This **Supplier Quick Guide** shows you how to…

## **COLLABORATE WITH VESTAS ON FORECAST SHARING USING SAP ARIBA**

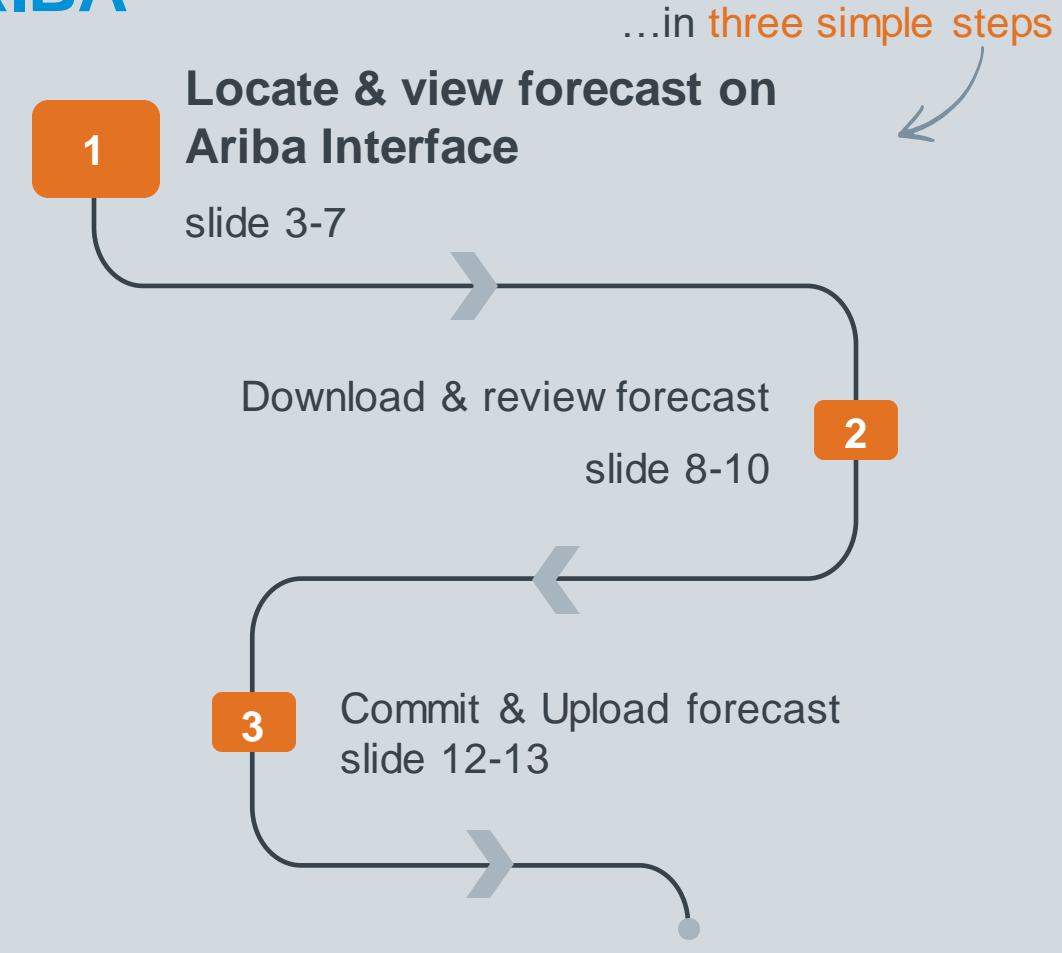

Classificat VERSION: 1.1 UPDATED: MAY 2023

las

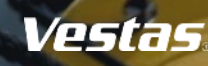

## **VIEW FORECAST DATA**

## Explanation of Field Names

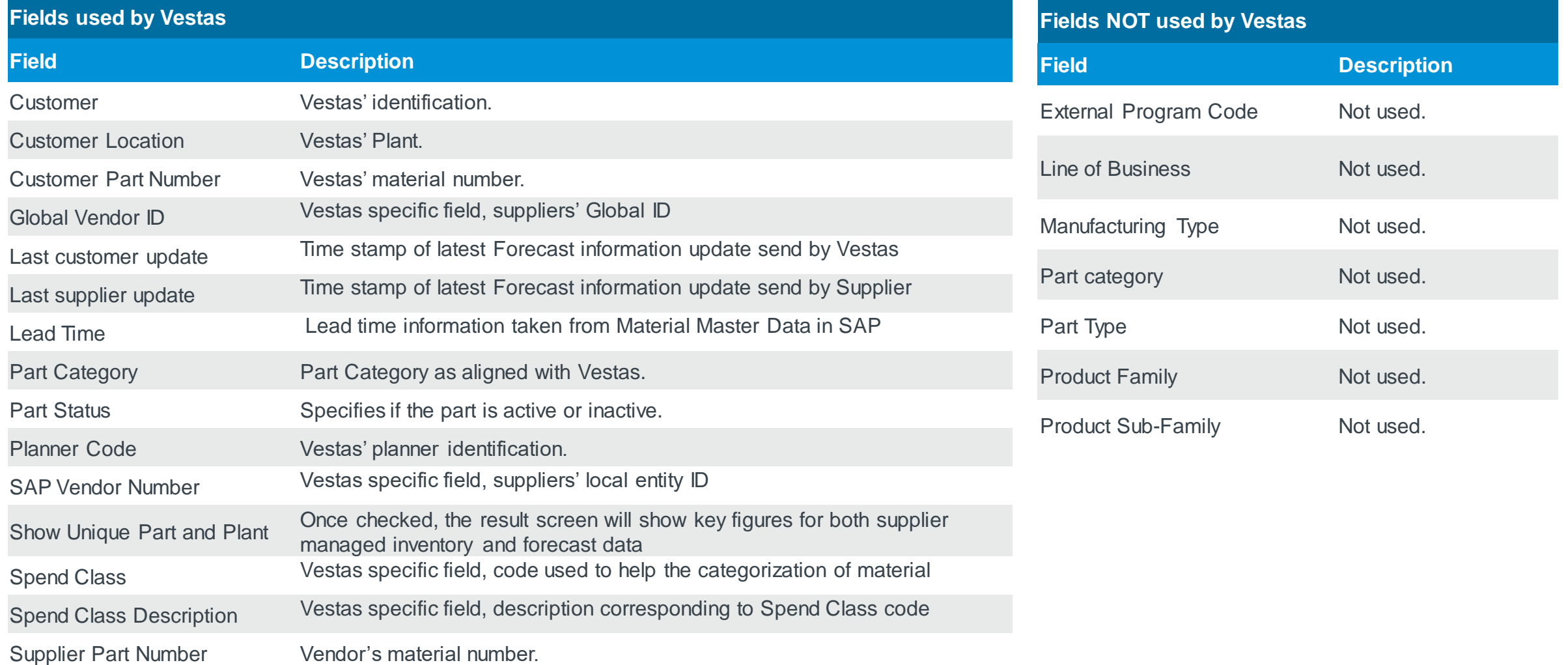

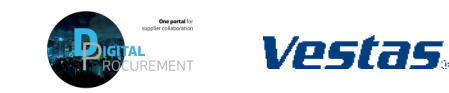

**1**

**2** | Digital Procurement | Ariba S2C Handbook

Classification: Public

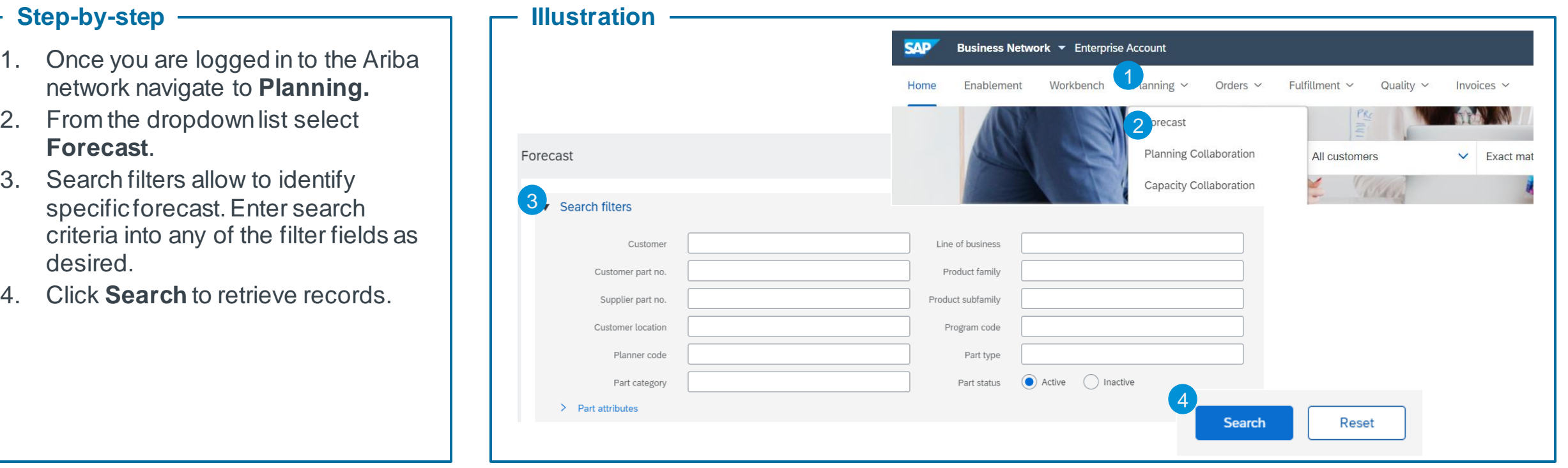

**1**

Vestas

### **Tips & Tricks**

- If you are linked to several customers with the same Ariba account, make sure to filter for Vestas in the customer field.
- If you are globally responsible for a group of forecasts and require access to multiple forecasts for different manufacturing sites you will be required to have different user logins per site.
- If you feel that you can provide all the materials as per the requested date, kindly use the option "copy forecast to commit", so that all the demand is automatically copied in the forecast commit field, hence reducing your manual effort.
- If this method requires a lot of manual effort and you have lot of materials to work with, we recommend to check our method of Downloading the forecast and working with it.
- It is mandatory to provide your response within seven days of forecast publication from Vestas.

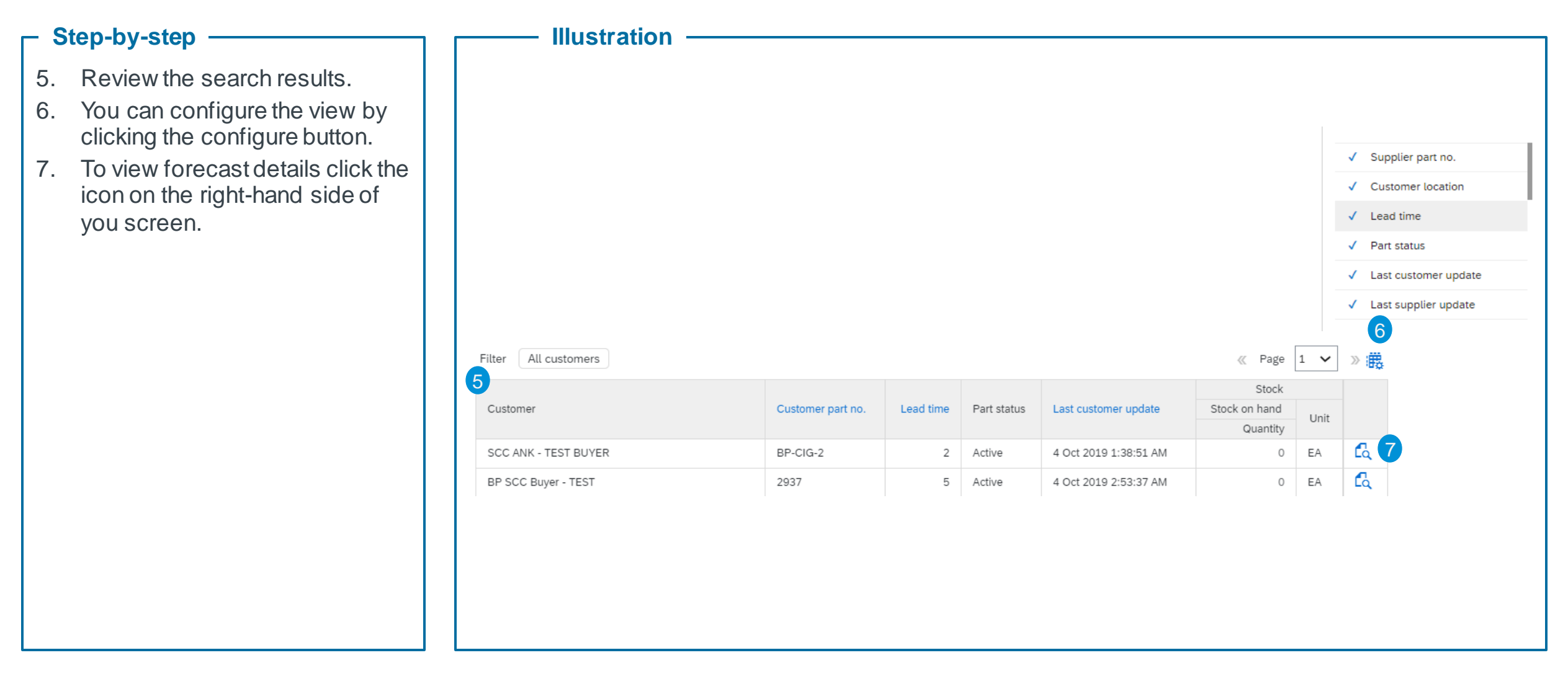

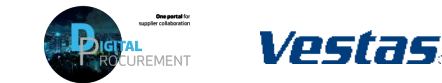

### **Step-by-step**

- 8. A new window will open. This view is component specific.
- 9. You can set the **View by** criteria and **Starting from date as desired.** We recommend the weekly view when responding to the forecast and the yearly view when checking for overall quantities in a calendar year.
- 10. The blue color coding indicates the lead time for an item.\*

*\*In the shown example the lead time is two weeks, therefore week 20 and 21 are colored in blue. This information is taking from the material master data in SAP and is just for information purposes.*

### **Tips & Tricks**

- To get aggregate view of all components in forecast navigate to download forecast.
- You can use the toggle buttons to toggle between the dates that you want to view the forecast for

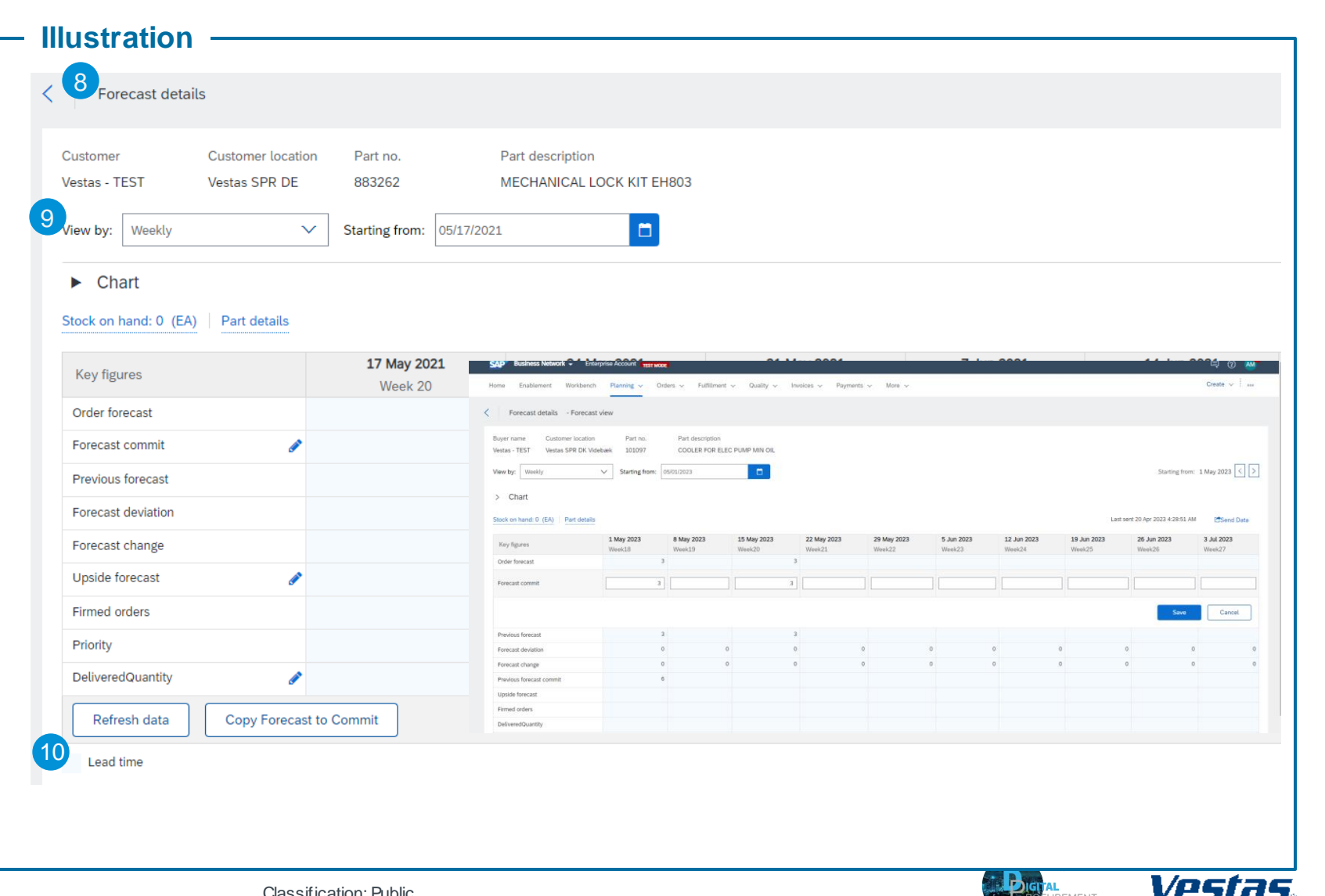

11 12 13 14

### **Step-by-step**

- 11. The fields where you could see a pen/pencil sign are the editable fields and you are required to provide your response in that fields.
- 12. Kindly click on the pen/pencil and there will be an input box for your response.
- 13. Click on '**Save'** once you provide your response.
- 14. Similarly try to provide your response to all other materials

### **Tips & Tricks**

- If you feel that you can provide all the materials as per the requested date, kindly use the option "copy forecast to commit", so that all the demand is automatically copied in the forecast commit field, hence reducing your manual efforts.
- If this method requires a lot of manual efforts and you have lot of materials to work with, we recommend to check our method of Downloading the forecast and working with it.
- It is mandatory to provide your response within the seven days of forecast publish from vestas.

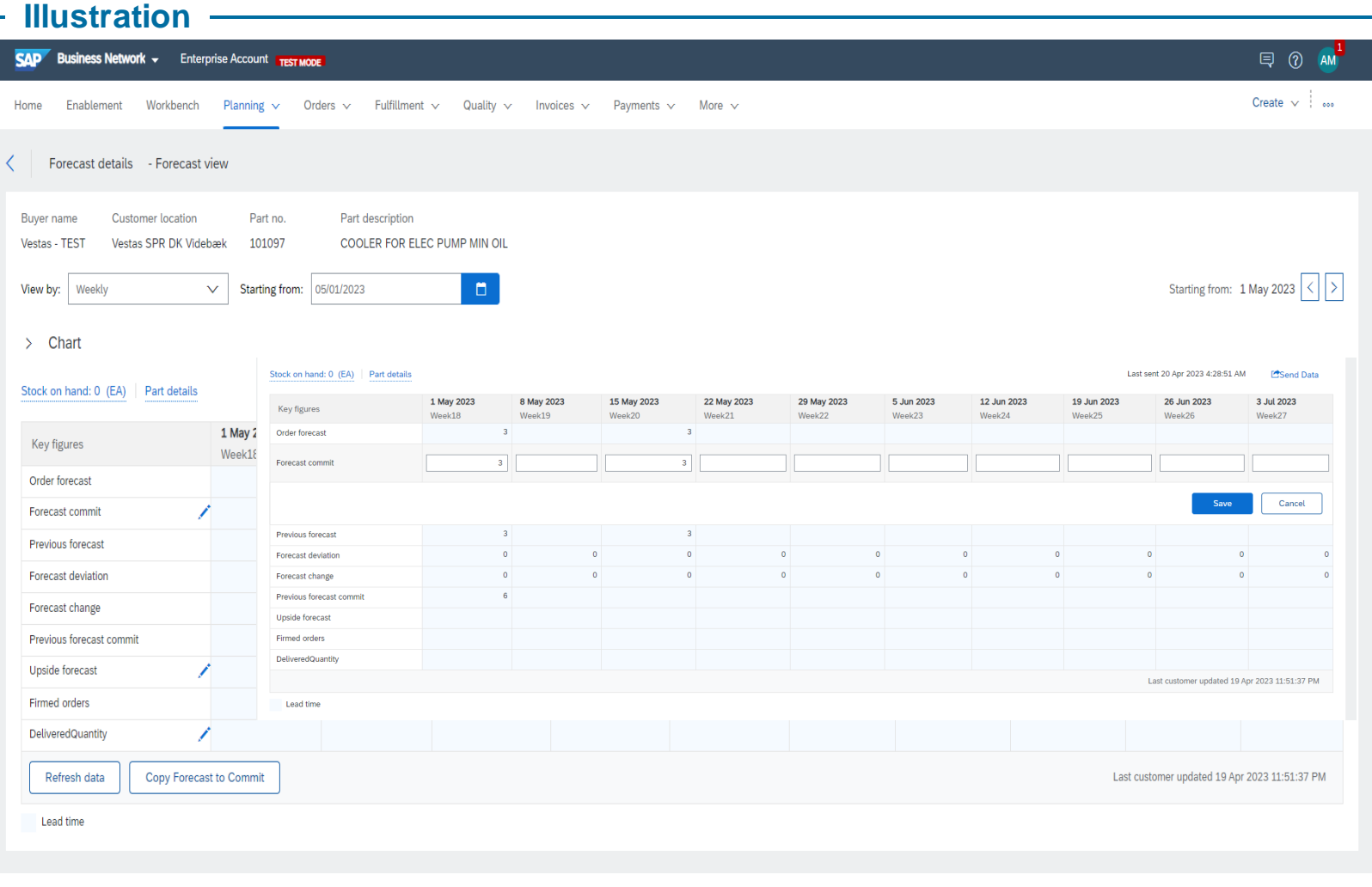

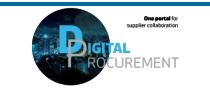

Vestas

## **5. HOW TO READ THE FORECAST DATA**

Explanation of Key Figures in the forecast view

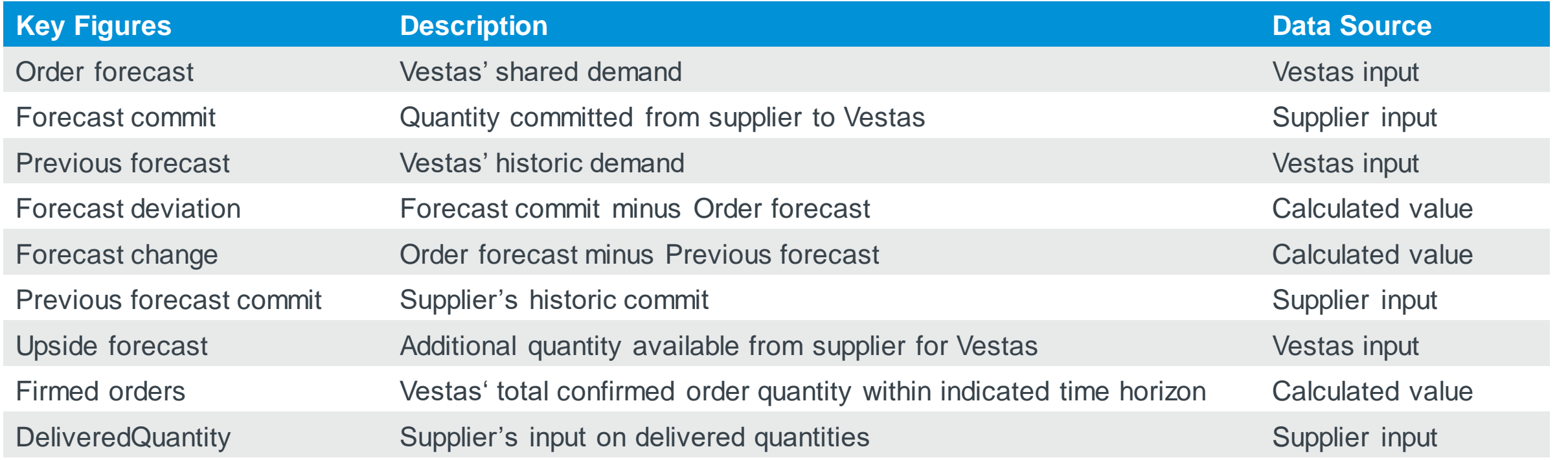

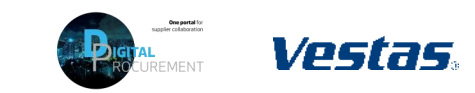

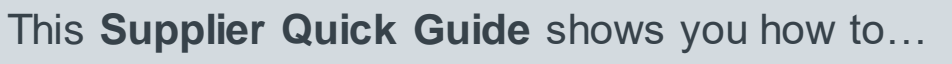

## **COLLABORATE WITH VESTAS ON FORECAST SHARING USING SAP ARIBA**

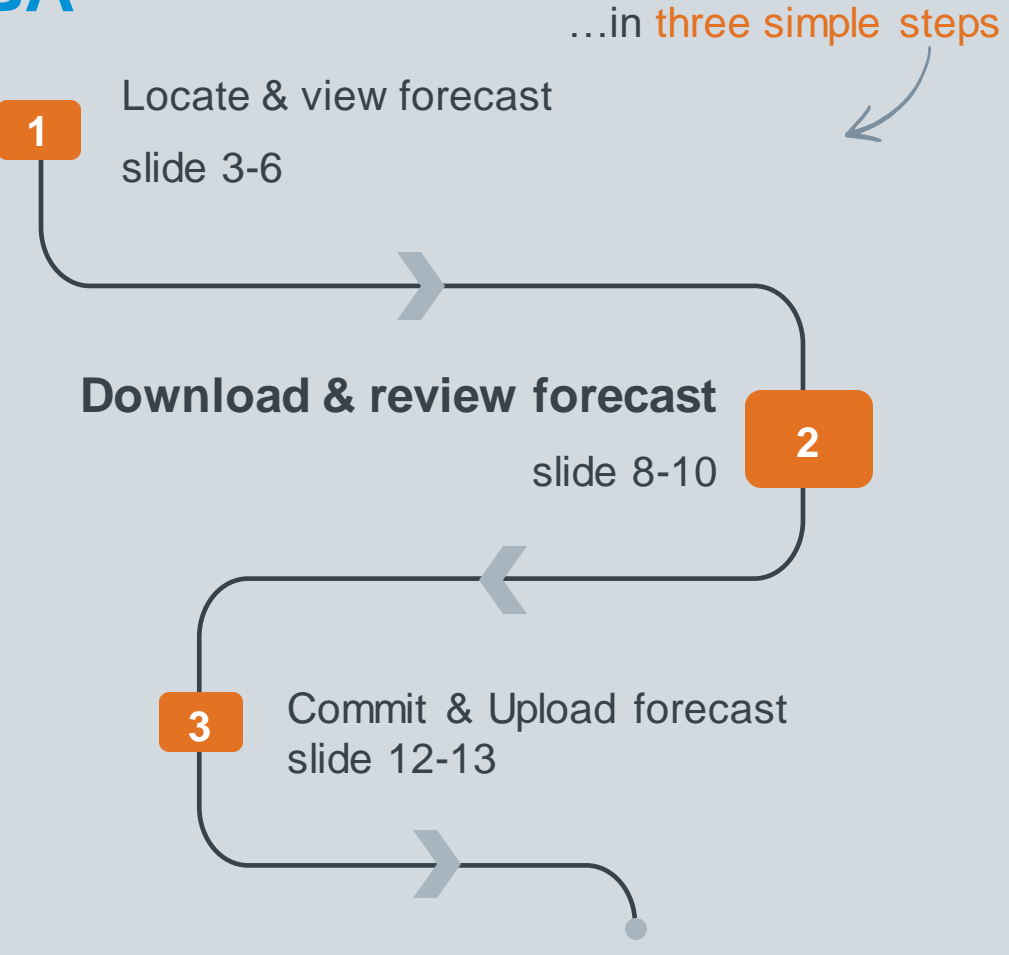

Classificat VERSION: 1.0 UPDATED: MAY 2021

las

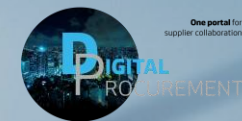

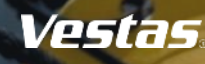

## **2. HOW TO DOWNLOAD THE FORECAST**

S

Job

### **Step -by -step**

- 1. Click '**Upload/Download'** .
- 2. Click '**Create'** in the bottom of the screen. A new window will appear.
- 3. Type a **Name** (e.g. weekly forecast) and set **Type** as Forecast, more fields will appear below.
- 4. Fill all mandatory fields:
	- **Customer** name "Vestas"
	- **Time period** "weekly"\*
	- **Years to download** "1"
	- **Buyer last modified** (Follow the steps mentioned in the next slide on how to find the correct Buyer last modified date )
	- Tick off both boxes at the bottom to prepopulate Vestas' demand into the commit fields.
- 5. Click '**Save'**.
	- \* Vestas asks that you commit using the weekly view (Time period "weekly").

## **Tips & Tricks**

• Once you have created the job you will not need to do this again. Next time you require to pull the forecast simply edit and re -run the job under "Jobs". (see next slide)

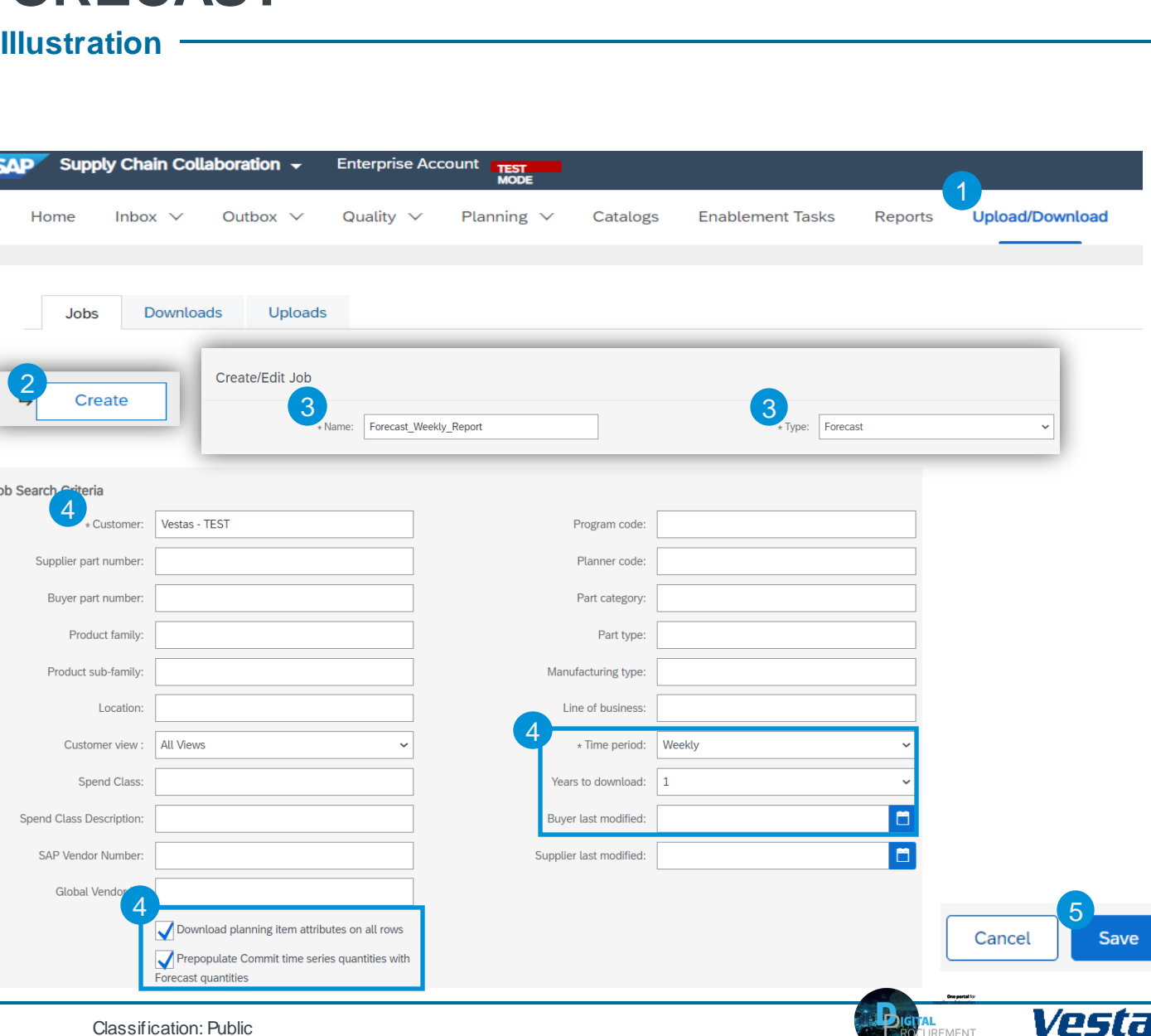

## **2. HOW TO FIND THE CORRECT BUYER**

### **Step -by -step**

- **1. Follow the steps** mentioned in the previous slides and have the forecast view as shown in the example.
- 2. Last customer update date is the Buyer last modified date that you will have to use while downloading the report, so that you get the accurate forecast.
- 3. You can also check if there is an updated forecast sent to you or not by checking the buyer last modified date.
- 4. Usually, the **forecast will be shared in the frequency** that you are put under:
	- Weekly: 1<sup>st</sup> Tuesday of every week.
	- 2) Biweekly: 1<sup>st</sup> and 3<sup>rd</sup> Wednesday of the month.
	- Monthly: 1<sup>st</sup> Wednesday of the month.

### **Tips & Tricks**

- Make sure you use the correct and the latest date.
- Try to sort it from latest to oldest by clicking in the last customer update option, so that you get the latest date appearing on the top.

#### **Illustration**

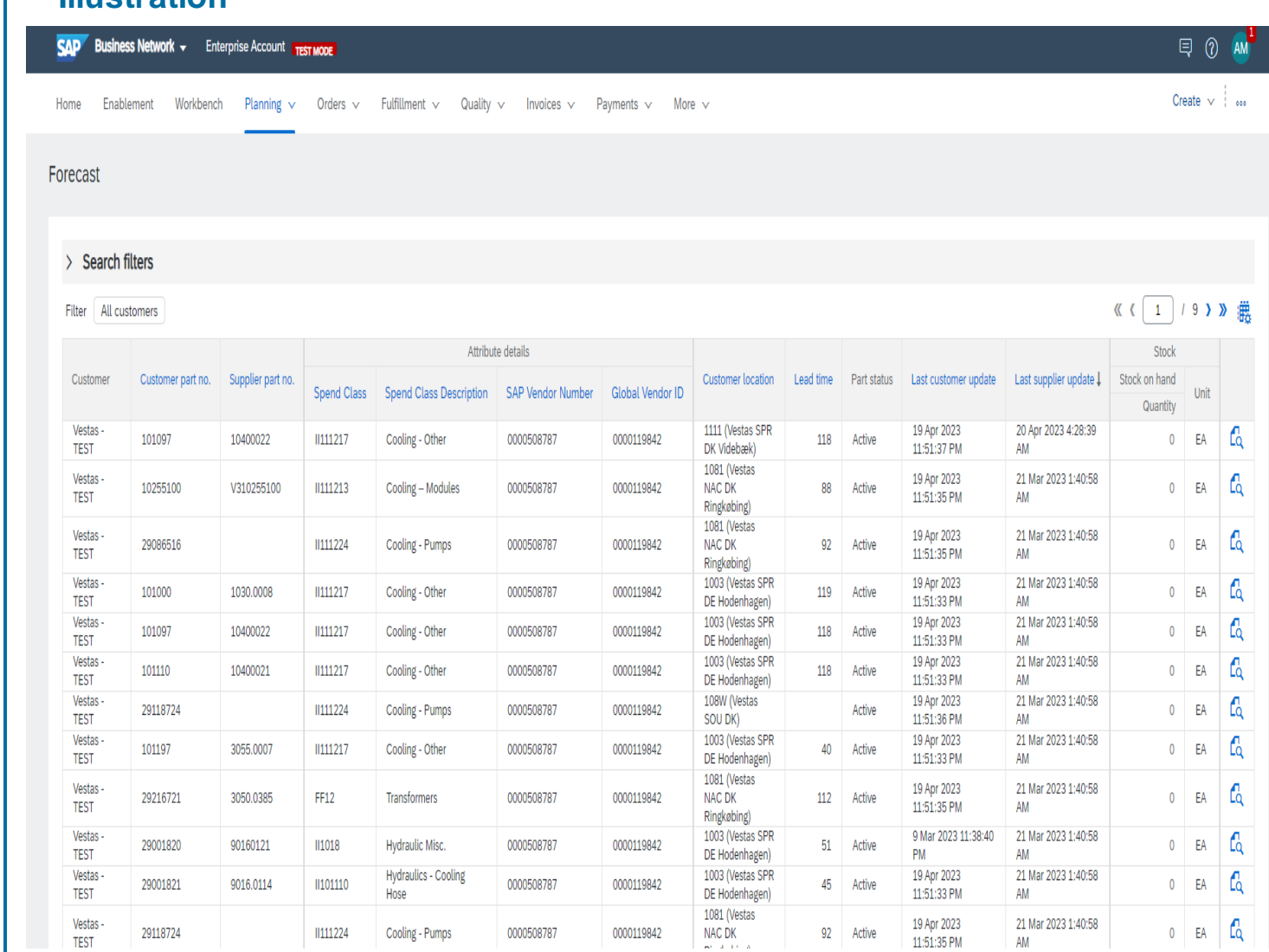

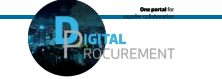

Vestas

## **2. HOW TO DOWNLOAD THE FORECAST AS EXCEL FILE**

### **Step-by-step**

- 1. If you have created a job (see previous page) and need to pull the forecast again you select the job you created and click **Run**. You will be transferred to **Downloads tab**.
- 2. Click **Refresh** status until the status changes from "Processing" to "Completed".
- 3. Download the forecast file by clicking the **download icon**.
- 4. Save the Excel file on your computer.

### **Tips & Tricks**

- You can use the report that you have created multiple times.
- Next time if you want to use the same report for the latest forecast, kindly click on edit and have the buyer last modified date updated and run the same report.

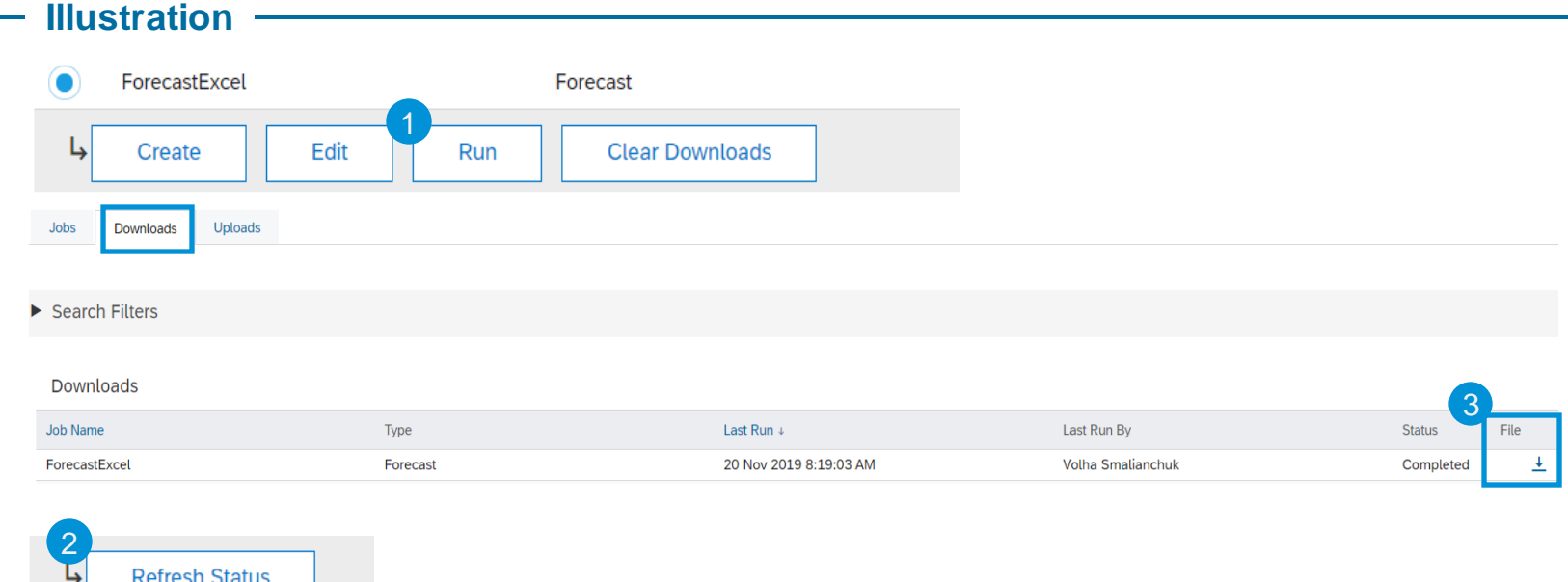

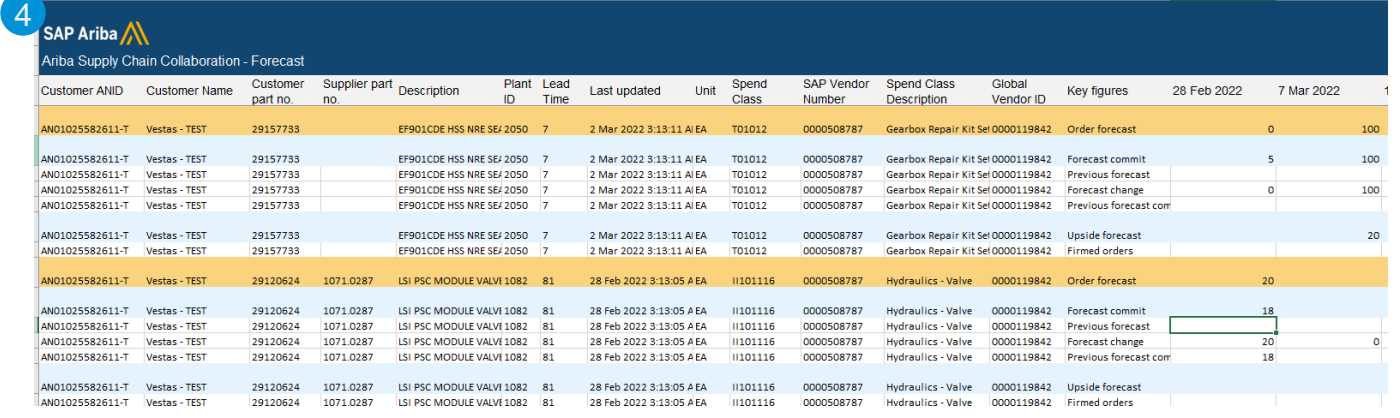

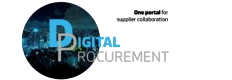

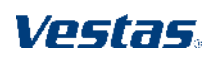

## **3. HOW TO ANALYZE THE EXCEL FORECAST DOWNLOAD**

### **Step-by-step**

Each component is represented by an amber row stating customer name, no. what plant to deliver to, etc.

You will need to fill/edit the forecast commit line (marked in blue).

Forecast breakdown consists of:

- **Order forecast**: Total forecast per week.
- **Forecast commit**: editable cell for you to provide committed quantity
- **Previous forecast:** quantity shared by VESTAS last period.
- **Forecast change**: quantity increase/decrease since last period.
- **Upside forecast\***: additional qty. which supplier can provide in excess.
- **Firmed order**: PR turned into PO's which are shared with you.

\* The Upside forecast line is optional and does not need to be filled. This line can indicate if you have extra capacities in addition to what you can delivery on the respective delivery date.

### **Illustration**

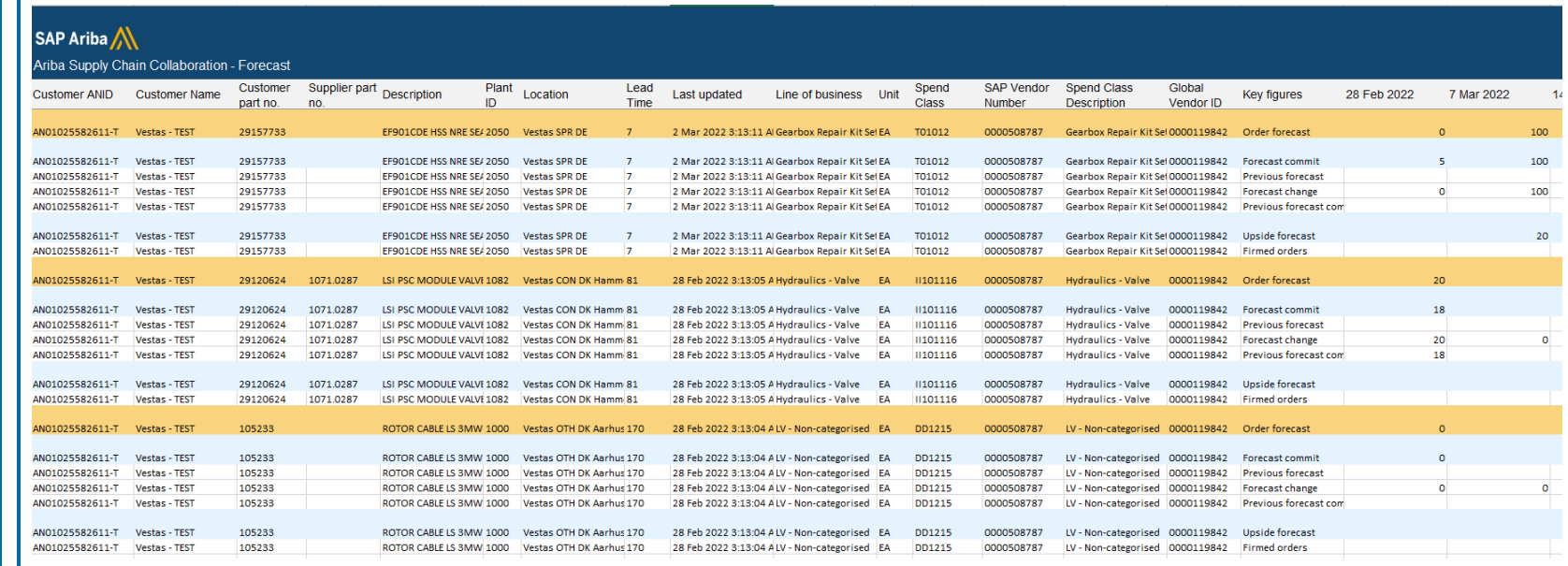

### **Tips & Tricks**

- In the Forecast module of Ariba PO document reference numbers are not included. If you wish to find the PO document reference number, it can be found in Ariba under reports, called PO reconciliation report.
	- To identify the PO document reference numbers included in the forecast, take the date from the last updated column in the forecast and compare it to the PO creation date in the PO reconciliation report.
- You must provide a forecast commit quantity in the blue row per material otherwise it will show up as missing response toward s VESTAS.
- If you want to be able to filter/sort in the file you will need to unprotect the worksheet, by right clicking the worksheet tab and clicking "unprotect sheet". There is no password required for this action. Make sure to remove any filter before saving and uploading the file to Ariba, as it will not be possible to upload otherwise
- The downloaded file is a protected file. You will not be able to apply any filters or sort it.
- Kindly unprotect the file by using the review option in Excel and then you are good to apply filters and sorting which will m ake it easy for you to work with the file.

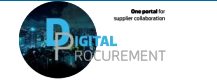

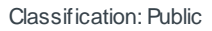

Vestas

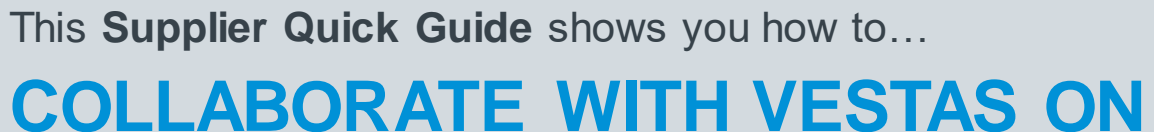

# **FORECAST SHARING USING SAP ARIBA**

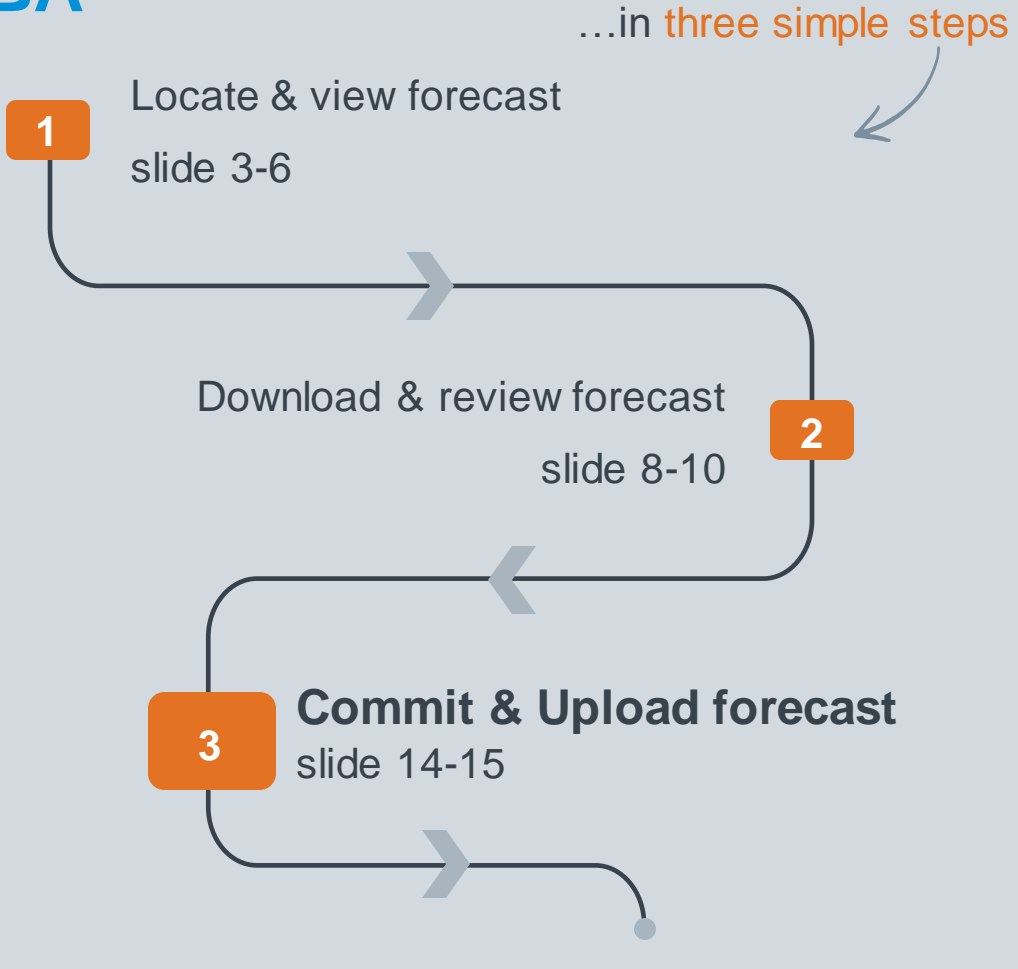

Classificat VERSION: 1.0 UPDATED: MAY 2021

las

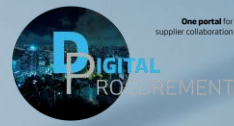

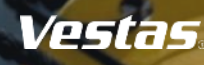

## **1. UPLOAD YOUR EDITED FORECAST EXCEL FILE**

You have analyzed the forecast in Excel, entered committed quantities per item and are ready to submit your response:

Log-in to Ariba to upload the edited forecast Excel file

- 1. Navigate to **Upload/Download** via the three dots in the top right-hand corner of the screen.
- 2. Click on the **Uploads** tab.
- 3. Click **Upload**. A new window will appear.
- 4. Enter a **Name** for the uploaded file and set the **Type** as Forecast.
- 5. Click on **Choose file** and select the file from your computer.
- 6. Click **Upload**.

The **Status** indicates whether the upload was successful:

- Failed upload failed due to errors. Download Log file, fix the errors and reupload.
- Completed with errors the lines without errors were submitted. Download Log file, fix the lines with errors and reupload. *(Note: If you leave some fields blank where there is demand from Vestas, it will show as completed with errors.)*
- Completed the file has been successfully submitted.

### **Tips & Tricks**

- Make sure you remove all the filters and sorting on pivot tables that you applied on the sheet for your analysis and then upload the file.
- If not done, your file may not be uploaded successfully ad will result in failure

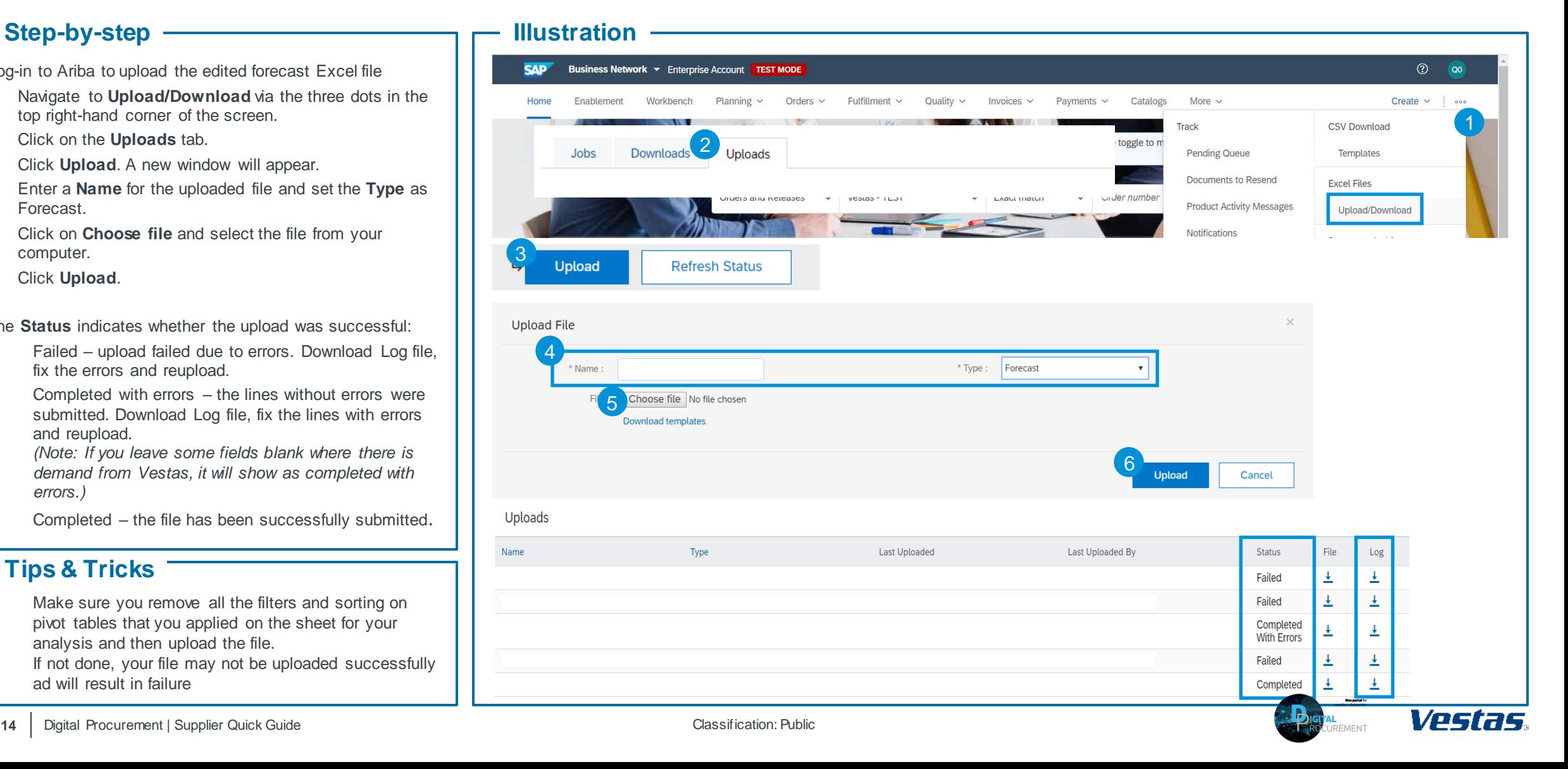

## **2. COMMIT TO FORECAST DIRECTLY ON ARIBA NETWORK**

### **Step-by-step**

- 1. Navigate to the **Planning tab** and select **Forecast**from the drop-down.
- 2. Select a specific item and click on the **View details** icon.
- 3. Review the Order forecast quantities and edit Forecast commit quantities by clicking on the **blue Pencil icon**.
- 4. Enter **Forecast Commit** quantities and click on **Save**.
- 5. Once you are ready click **Send Data**.
- 6. A confirmation notice will appear.

Vestas asks that you commit using the weekly view (select View by "weekly" or download Time period "weekly").

### **Illustration**

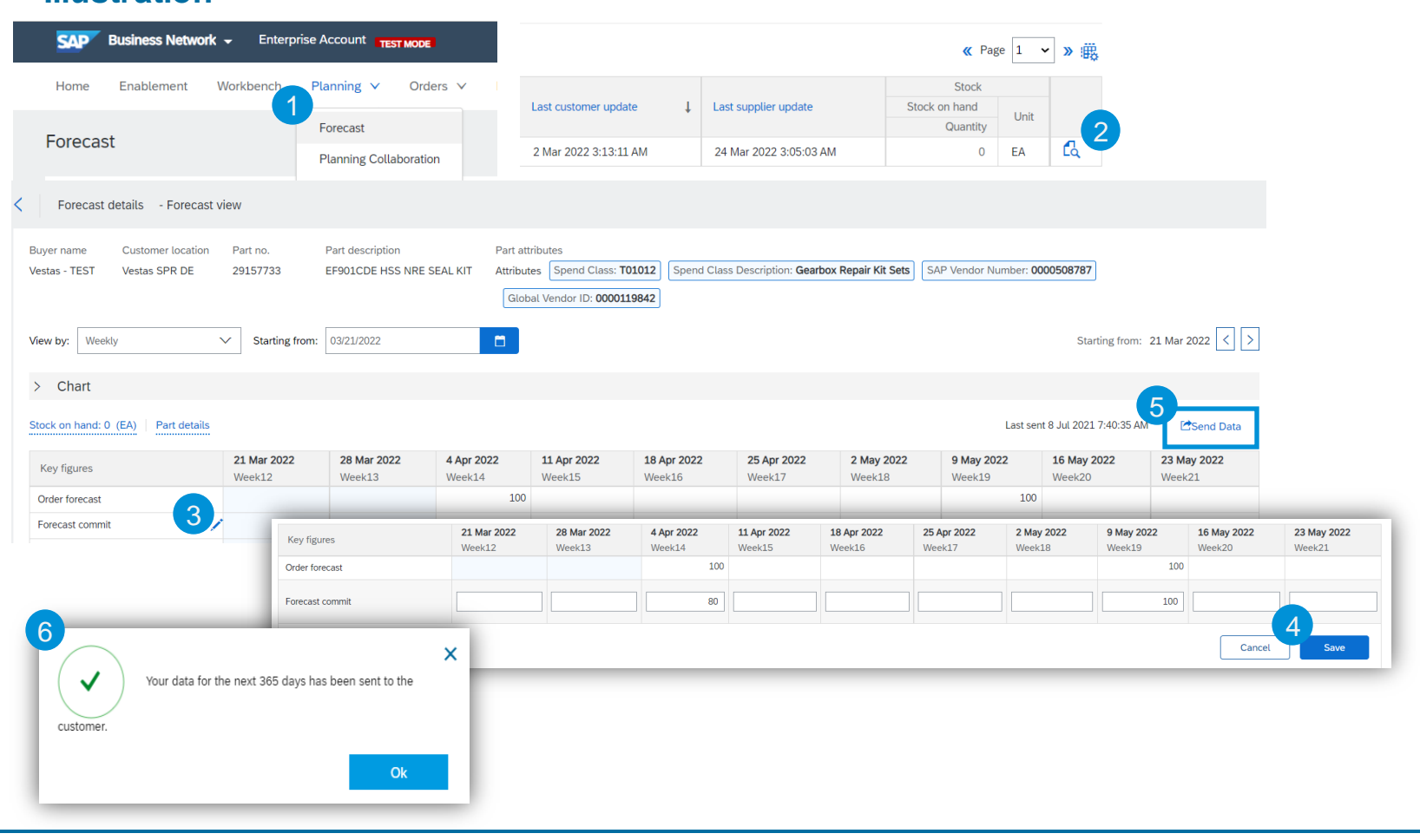

### **Tips & Tricks**

• If you want to edit the forecast response across multiple components, we recommend to download the Excel file (see section 2 of this guide).

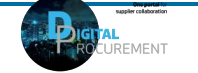

Vestas

## **NEED HELP?**

Support is available!

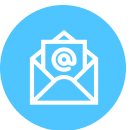

For **questions or technical support** please contact [ariba.ssc@vestas.com](mailto:ariba.ssc@vestas.com)

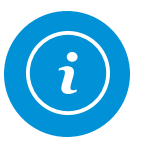

For more **information, guides, trouble shooting and a list of frequently asked questions** visit our Digital Procurement [website](https://www.vestas.com/en/about/our-partners/digital-procurement)

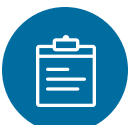

For general **Ariba resources**, visit the [Ariba](https://connect.ariba.com/item/view/180107)  **[Supplier Portal](https://connect.ariba.com/item/view/180107)** 

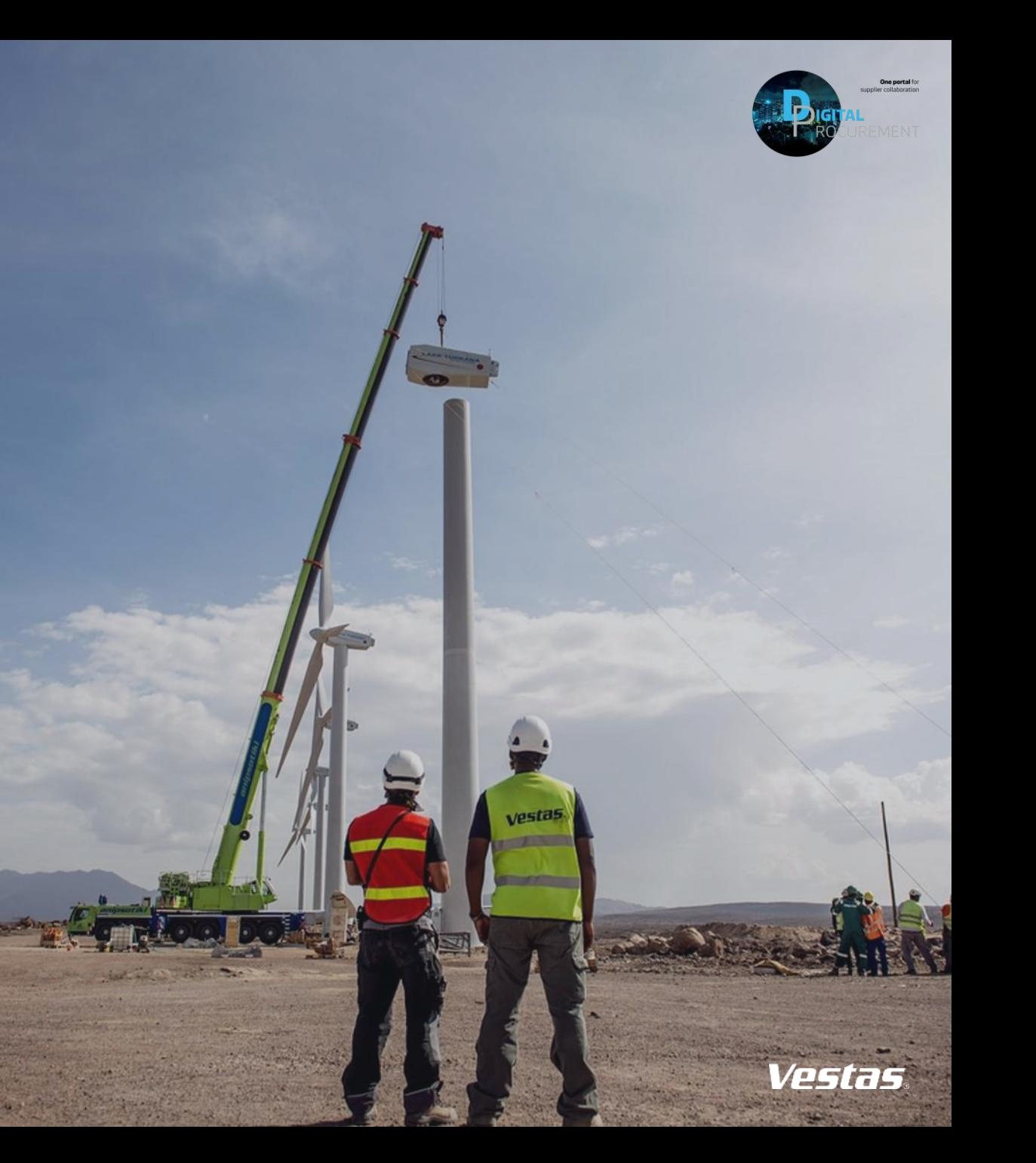